**Premere e fare scorrere**

**Caricare i fogli con la leva abbassata**

# MFC-9160 Guida all'impostazione rapida brother.

### GRAZIE!

**… PER AVERE ACQUISTATO UN APPARECCHIO BROTHER. SIAMO CERTI CHE QUESTO APPARECCHIO LA SODDISFERÀ SVOLGENDO MOLTE FUNZIONI IN MODO PRATICO E CON OTTIMI RISULTATI!**

**Segua queste semplici istruzioni nell'ordine in cui sono riportate.**

Per ulteriori informazioni consultare il manuale d'uso e il CD-ROM.

Nel caso in cui non riesca a risolvere un problema consulti la sezione **FAQ (domande frequenti)** sul sito web Brother Solutions all'indirizzo:

**URL: http://solutions.brother.com**

#### Caricamento carta 5 Installazione del cavo dell'alimentazione

**B.** Sollevare il coperchio superiore dell'apparecchio tirando la leva verso di sé.

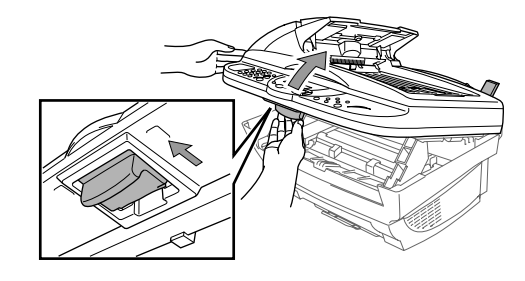

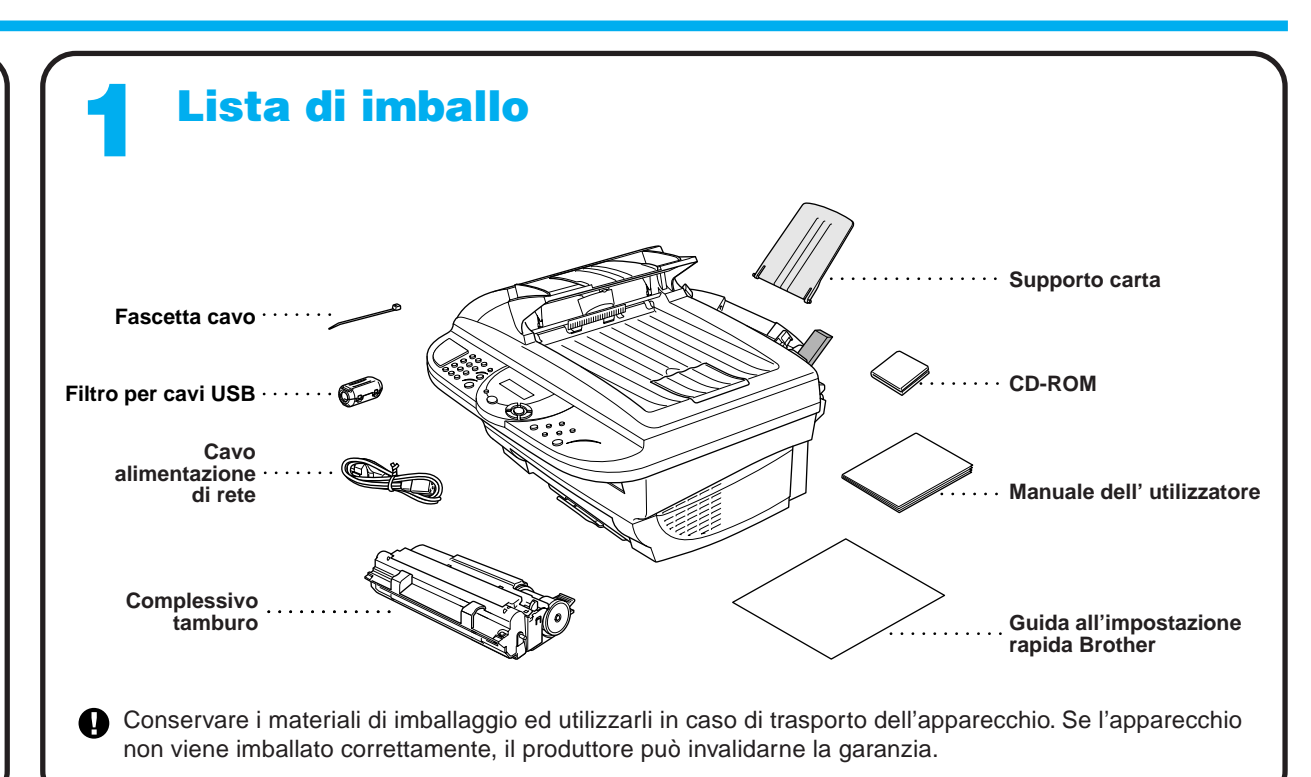

### 2 Installazione del tamburo | 3

**Foglio iniziale**

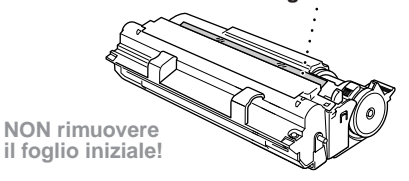

- A. Attaccare il supporto carta all'alimentatore multiuso.
- **B.** Estrarre il vassoio carta e la prolunga del vassoio.

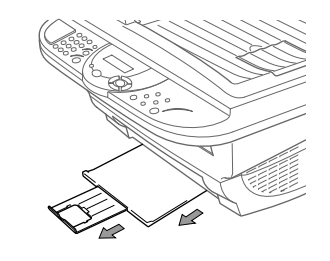

C. Per carta formato A4 o Lettera, estrarre il fermocarta tirandolo verso di sé.

- B. Smuovere i fogli di carta per separarli bene.
- C. Abbassare la leva di regolazione della carta. Caricare la carta (con leva abbassata). Controllare che il lato di stampa sia rivolto verso l'apparecchio e che la carta non superi il segno di livello massimo. L'alimentatore può contenere massimo 200 fogli o 10 buste.

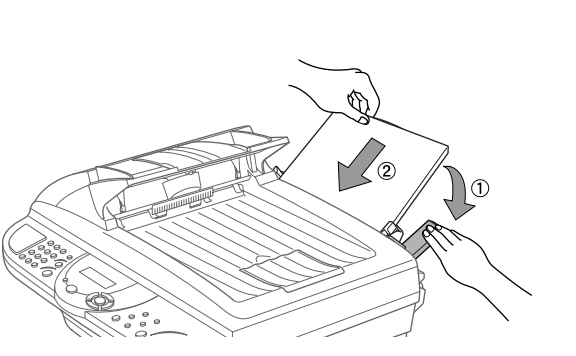

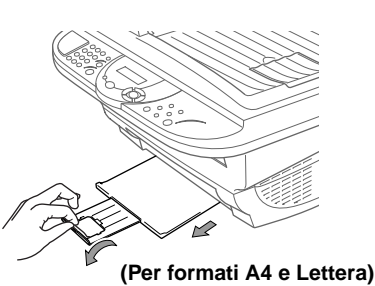

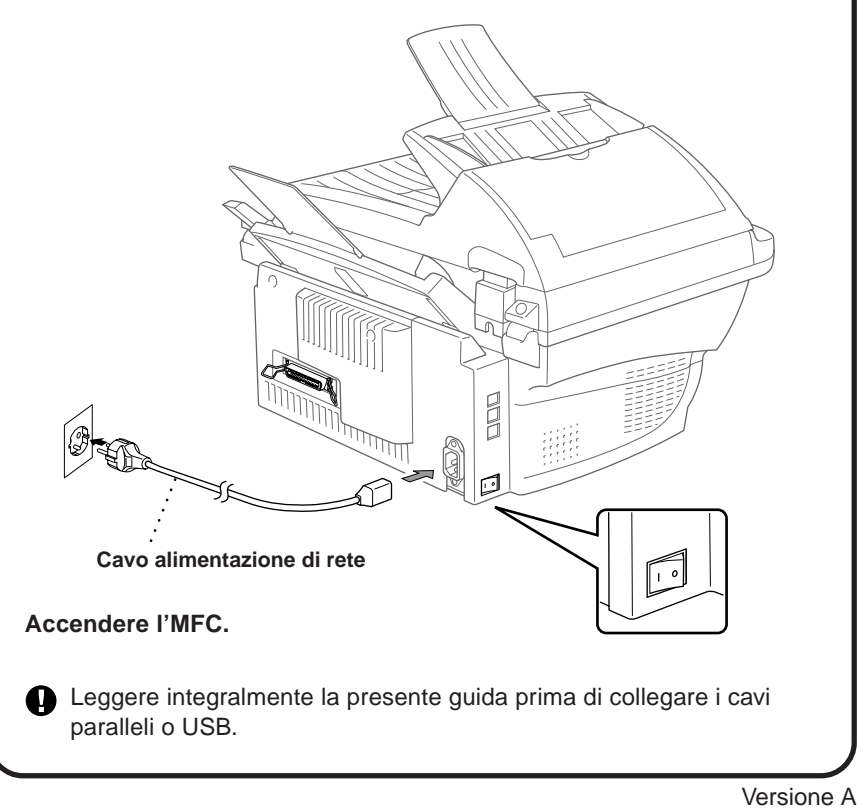

### 4

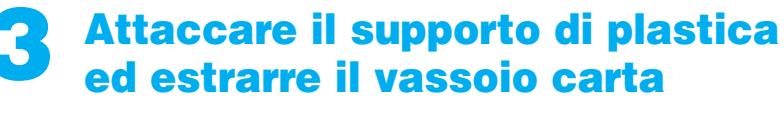

A. Regolare la posizione delle guide in base alla dimensione della carta usata.

A. Togliere dalla confezione il complessivo del tamburo ed inclinarlo cinque o sei volte da lato a lato per distribuire uniformemente il toner nella cartuccia.

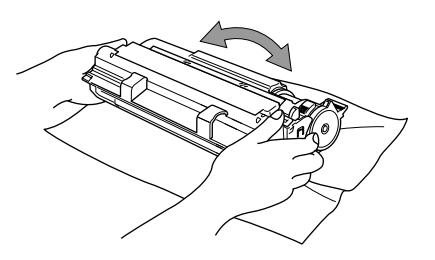

Non esporre il tamburo alla luce per più di qualche minuto per evitare di danneggiarlo.

NON rimuovere il foglio di plastica  $\bullet$ trasparente - l'apparecchio lo fa fuoriuscire automaticamente durante il riscaldamento.

C. Tenere il tamburo dagli appositi manici ed introdurlo nell'apparecchio.

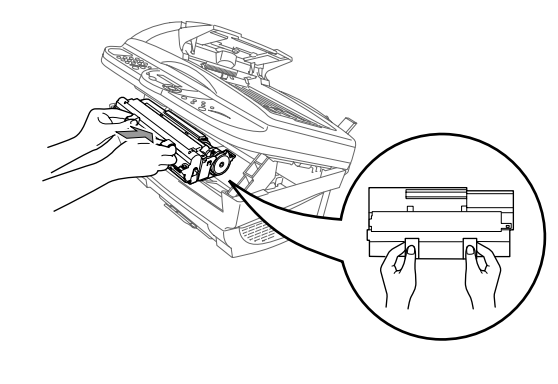

D. Abbassare il coperchio superiore.

### Per utenti Windows® 95/98/98SE/Me/2000

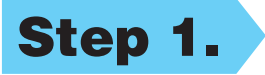

## Impostazione dell'MFC per il funzionamento con PC

#### **Prima di iniziare**

- Prima di potere utilizzare l'MFC come stampante e scanner in qualunque applicazione Windows® occorre impostare l'hardware ed installare i drivers Brother.
- Si raccomanda di acquistare un cavo di interfaccia idoneo (parallelo o USB).

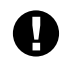

#### Step 1. Spegnere l'MFC e scollegarlo dal computer, se già collegato mediante cavo di interfaccia.

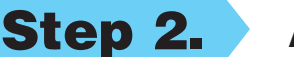

#### Step 2. Accendere il computer.

**Usare solo un cavo di interfaccia parallelo schermato conforme allo standard IEEE 1284 e/o un cavo USB di lunghezza non superiore a 1,8 metri.**

**Seguire le istruzioni contenute in questa guida pertinenti all'interfaccia ed al sistema operativo usati.**

- 10. Quando appare la finestra "MFC Software Suite Installazione", fare clic su **Avanti** per avviare l'installazione della Suite di Software per MFC. V. Nota\*2.
- 11. Quando appare la finestra "Tipo di Impostazione", selezionare **Standard** e fare clic su **Avanti**. Il programma copia i file dell'applicazione nel computer.
- \*1 L'applicazione MFC Software Suite include il software Printer Driver, Scanner Driver, ScanSoft™ PaperPort®, ScanSoft™ Text Bridge® e True Type fonts. PaperPort® è un'applicazione per la gestione dei documenti che consente la visualizzazione documenti scannerizzati. ScanSoft™ TextBridge®, integrato in PaperPort®, è un'applicazione OCR che converte immagini in testo e le inserisce nell'applicazione di word processing predefinita.

8. Quando la finestra "Scegliere la posizione di destinazione" visualizza il percorso di installazione dei file PaperPort®, accettare o modificare le informazioni e fare clic su **Avanti**.

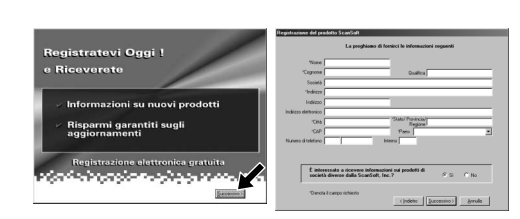

Per Windows® 2000 Professional, occorre collegarsi come Amministratore.

#### Step 3. Inserire il CD-ROM nell'unità CD-ROM.

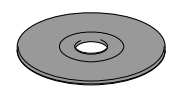

Quando appare la finestra "Registratevi Oggi", fare clic su **Successivo**. Questa finestra serve a registrarsi come utenti di Paper Port®. Seguire le istruzioni.

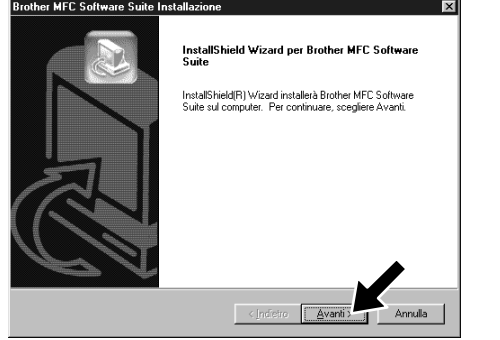

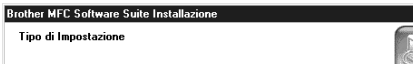

**Brother MFC Software Suite Insta** 

Scenliere la nos

6. Sullo schermo appare la finestra del wizard d'installazione "InstallShield Wizard Setup" seguita dalla finestra di installazione "Installazione di PaperPort®". Fare clic su **Sì**.

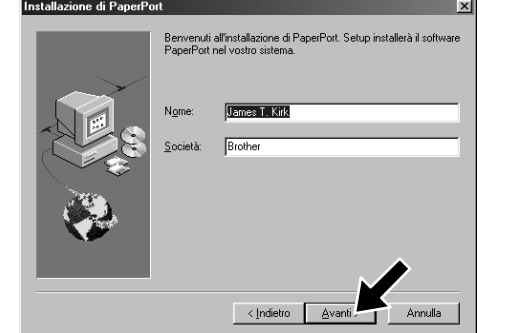

7. Quando nella finestra "Installazione di PaperPort®" appaiono i campi "Nome" e "Società", accettare o modificare le informazioni e fare clic su **Avanti**.

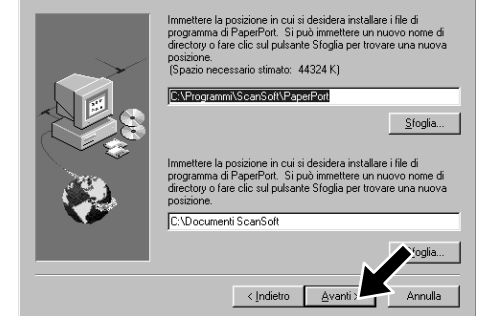

3. Fare clic su **Installa Software**.

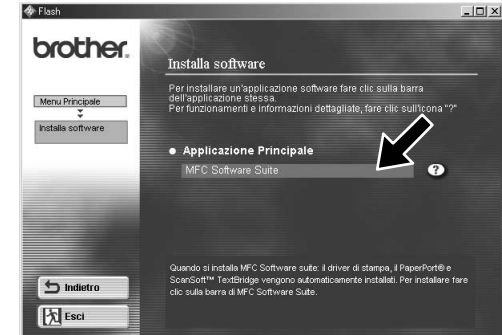

- 12. Sullo schermo appare la finestra "Collegare il cavo".
- \*2 Se durante la procedura di installazione appare un messaggio di errore, o se MFC Software Suite o MFL Pro erano stati precedentemente installati, occorre disinstallare l'intera Suite. Dal menu **Avvio**, selezionare **Programmi**, **Brother**, **Brother MFL Pro**, **Disinstalla** e seguire le istruzioni che appaiono a video.
- \*3 Anche se si seleziona **NO**, è possible lanciare il Control Centre Brother anche in un momento successivo per utilizzare il tasto Scan. V. Autocaricamento del Control Centre

4. Fare clic su **MFC Software Suite** in **Applicazione Principale**. V. Nota\*1.

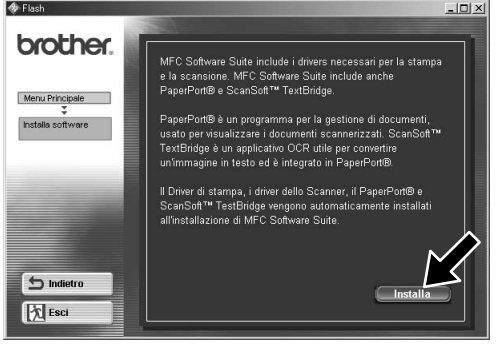

- 1. Inserire il CD-ROM "MFC Software Suite" nell'unità CD-ROM. Se appare la videata del nome del modello, selezionare il nome del modello del proprio apparecchio.
- 2. Selezionare la lingua. Sullo schermo appare il menu principale del CD-ROM.

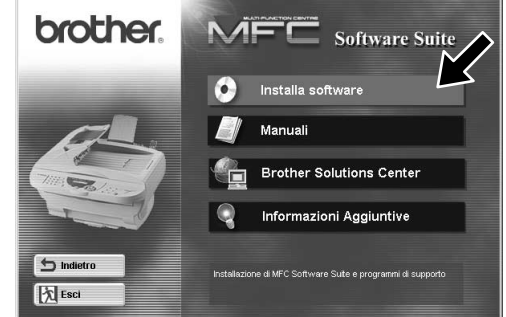

Brother, Capitolo 5 del manuale d'uso sul CD-ROM.

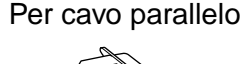

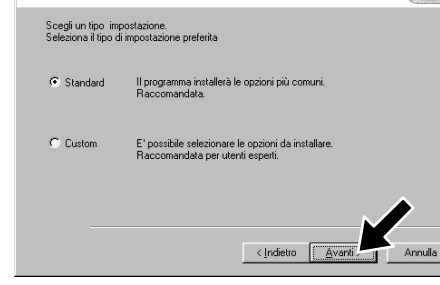

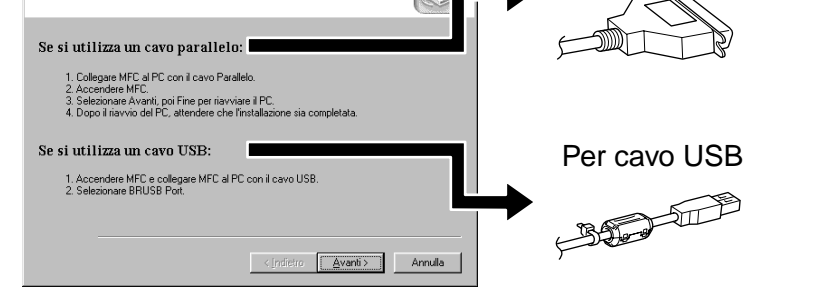

 $\overline{\mathbf{x}}$ 

5. Fare clic su **Installa**.

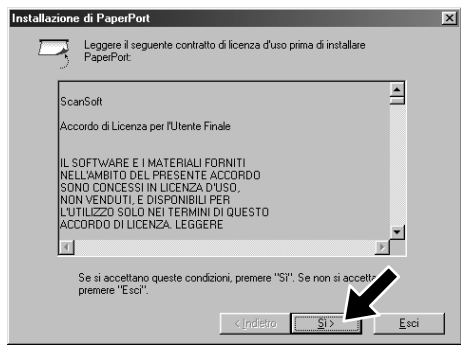

12345678901234567890123456789012123456789012345678 12345678901234567890123456789012123456789012345678 12345678901234567890123456789012123456789012345678 W. PAGINA SUCCESSIVA 12345678901234567890123456789012123456789012345678 1 8 12345678901234567890123456789012123456789012345678

Per utilizzatori di cavo di interfaccia USB Per utilizzatori

cavo di interfaccia

**PER** 

La pagina d

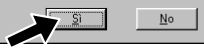

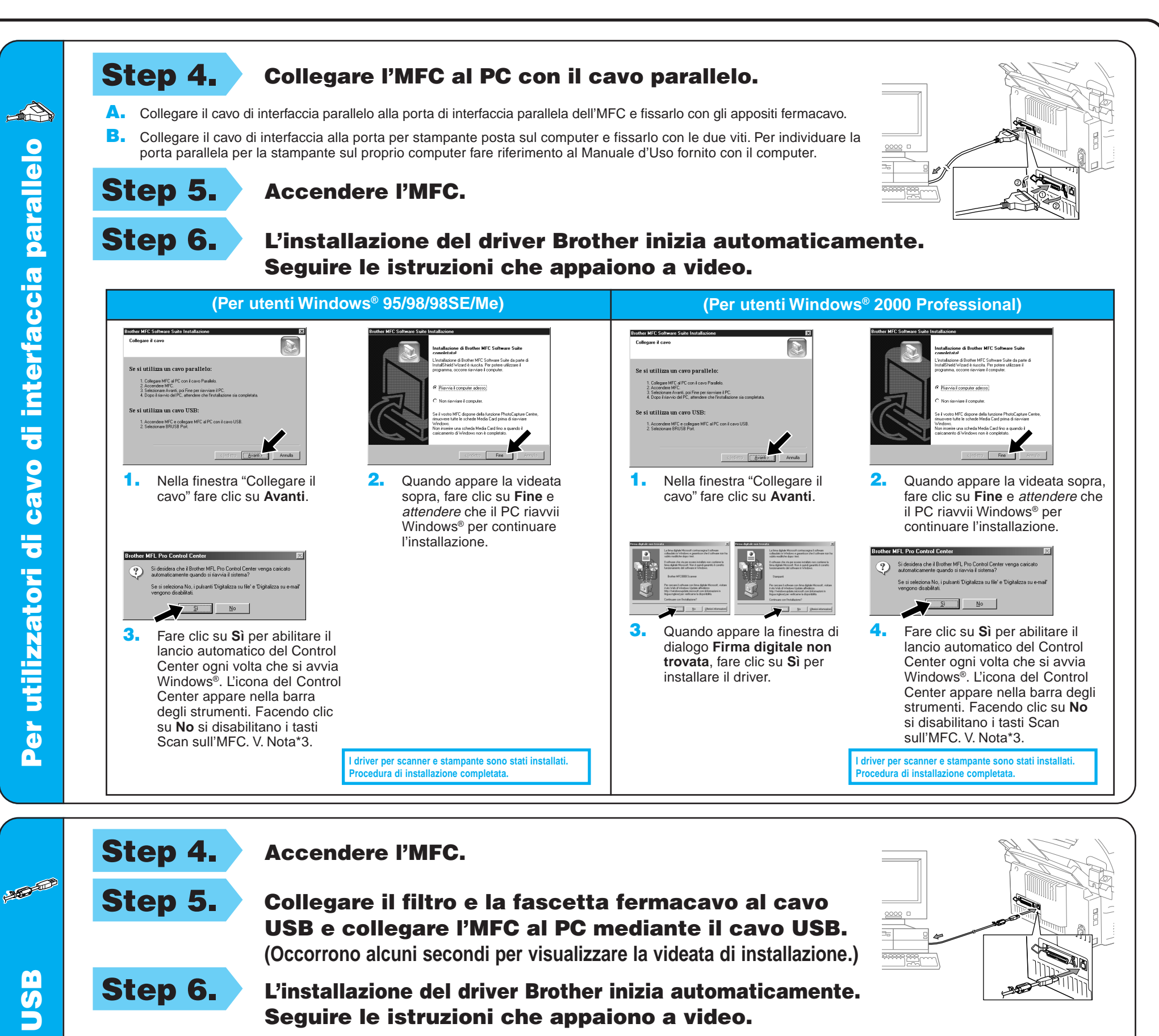

Step 6. L'installazione del driver Brother inizia automaticamente. Seguire le istruzioni che appaiono a video.

1. Nella finestra "Installazione guidata stampante", selezionare **BRUSB: USB Printer Port** e fare clic su **Avanti**.

**Brother MFCXXXX** mpa della pagina di prova completata

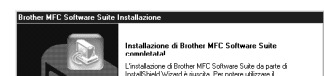

2. Accettare il nome della stampante predefinita selezionando **Sì** e fare clic su

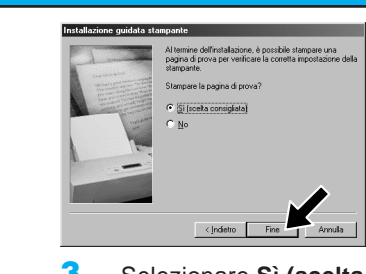

4. Se la qualità della pagina di prova è buona fare clic su **Sì**. Se si seleziona **No**, seguire le istruzioni a video per rettificare il problema.

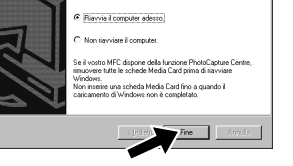

**(Per utenti Windows® 2000)**

**(Per utenti Windows® 98/98SE/Me)**

È possibile digitare un nome per la stampante op<br>utilizzare il nome visualizzato qui sotto. Al termini

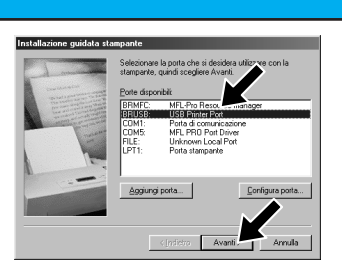

**Avanti**.

1. Quando appare la finestra di dialogo **Firma digitale non trovata** fare clic su **Sì** per installare il driver.

di Brother MFC Software Suite da parte d<br>Fizard è riuscita: Per potere utilizzare il<br>coorre riavviare il computer.

3. Selezionare **Sì (scelta consigliata)** e fare clic su **Fine**. Verificare la qualità della stampa sulla pagina di prova eseguita in automatico.

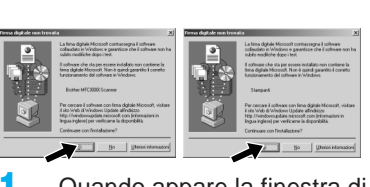

5. Selezionare **Sì** per riavviare il computer e fare clic su **Fine**.

> **I driver per scanner e stampante sono stati installati. Procedura di installazione completata.**

**I driver per scanner e stampante sono stati installati. Procedura di installazione completata.**

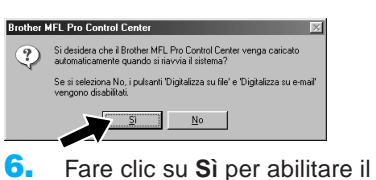

lancio automatico del Control Center ogni volta che si avvia Windows®. L'icona del Control Center appare nella barra degli strumenti. Facendo clic su **No** si disabilitano i tasti Scan sull'MFC. V. Nota\*3.

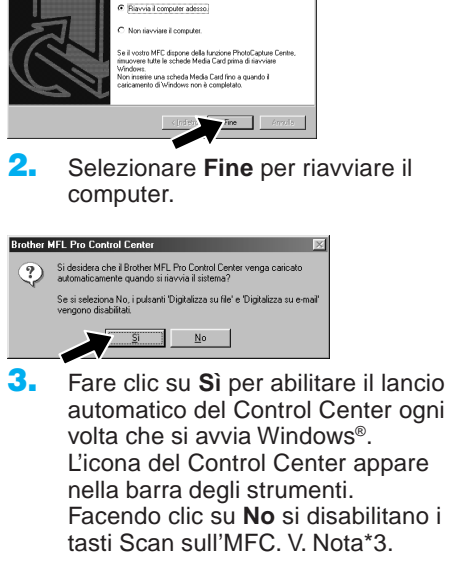

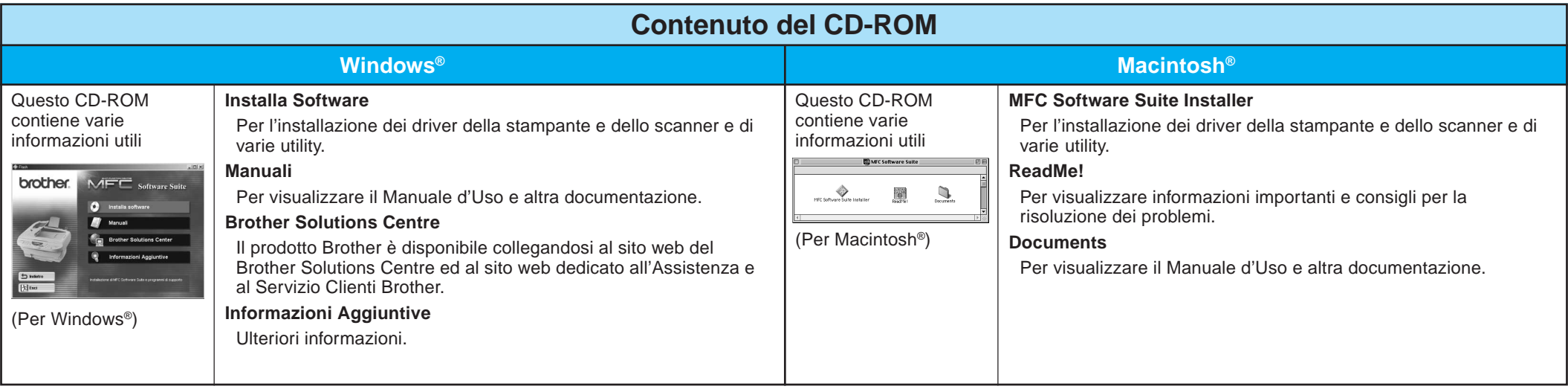

#### Step 1. Controllare che il computer sia acceso.

#### Step 2. Collegamento dell'MFC al PC con cavo parallelo.

### Per utenti Windows NT® Workstation Versione 4.0

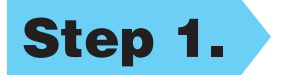

È necessario collegarsi come Amministratore.

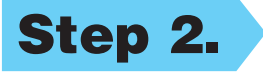

(Stessa procedura indicata per gli utenti Windows® 95/98/98SE/Me/ 2000 Step 3. 1-11)

- A. Collegare il cavo di interfaccia parallelo alla porta di interfaccia parallela dell'MFC e fissarlo con gli appositi fermacavo.
- B. Collegare il cavo di interfaccia alla porta per stampante posta sul computer e fissarlo con le due viti. Per individuare la porta parallela per la stampante sul proprio computer fare riferimento al Manuale d'Uso fornito con il computer.

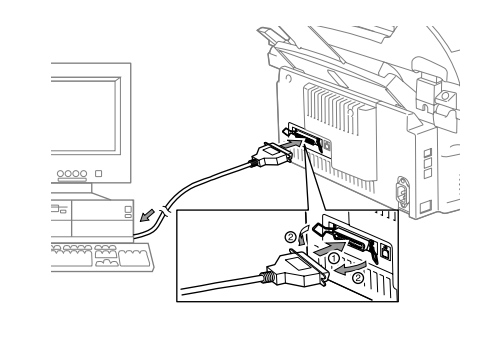

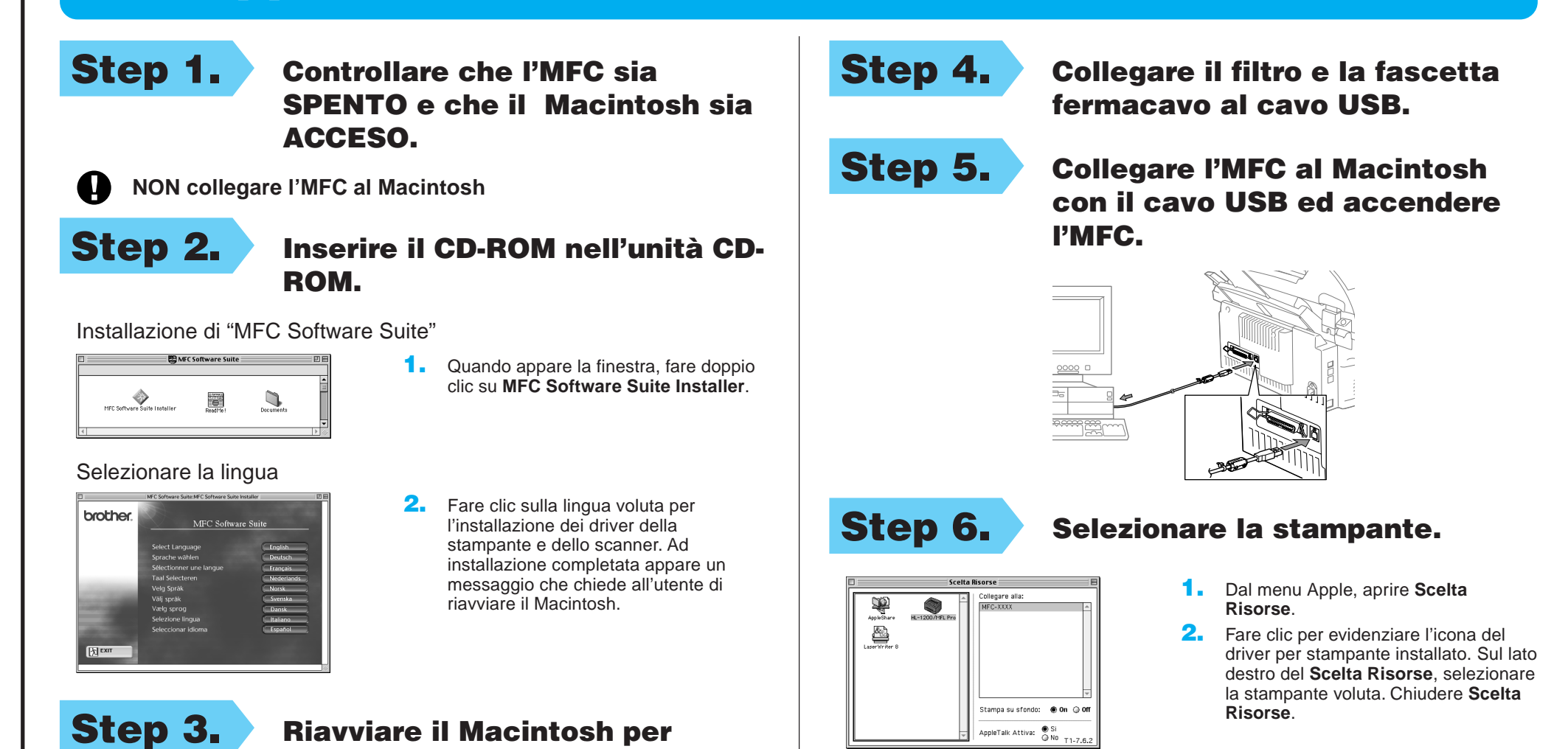

#### consentire il riconoscimento del nuovo driver.

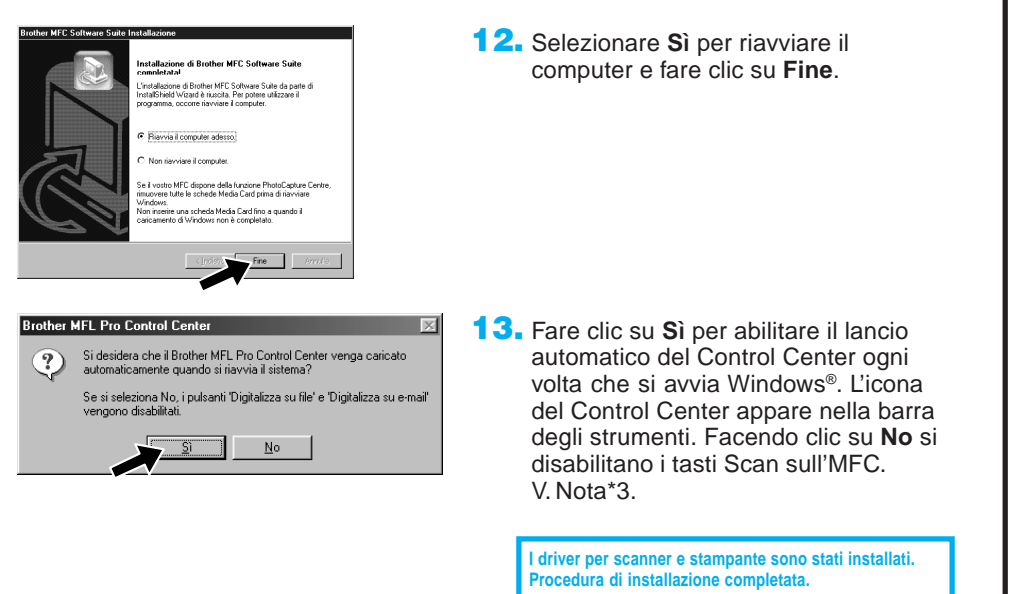

### Per Apple® Macintosh® QuickDraw® Driver per utenti OS 8.6/9.0/9.0.4/9.1

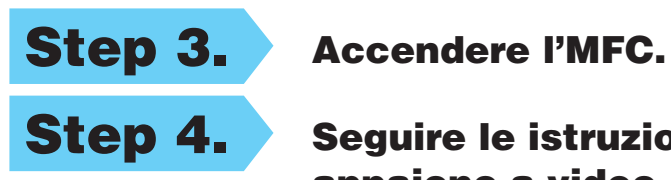

### Step 4. Seguire le istruzioni che

appaiono a video.